Developer Tools : Windows® Internet Explorer® 8 *Beta 1 for Developers*

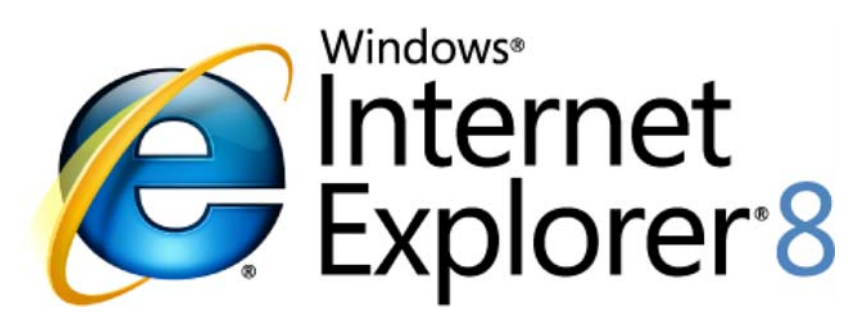

# *Web* 作業の操作性を向上

2008 年 3 月

詳細の問い合わせ先 **(**報道関係者専用**) :**

Rapid Response Team Waggener Edstrom Worldwide (503) 443‐7070 rrt@waggeneredstrom.com

このドキュメントに記載されている情報は、このドキュメントの発行時点におけるマイクロソフトの見解を反映したもの です。マイクロソフトは市場の変化に対応する必要があるため、このドキュメントの内容に関する責任をマイクロソフ トは問われないものとします。また、発行日以降に発表される情報の正確性を保証できません。

このドキュメントに記載された内容は情報提供のみを目的としており、明示、黙示または法律の規定にかかわらず、 これらの情報についてマイクロソフトはいかなる責任も負わないものとします。

お客様ご自身の責任において、適用されるすべての著作権関連法規に従ったご使用を願います。このドキュメントの いかなる部分も、米国 Microsoft Corporation の書面による許諾を受けることなく、その目的を問わず、どのような形 態であっても、複製または譲渡することは禁じられています。ここでいう形態とは、複写や記録など、電子的な、または 物理的なすべての手段を含みます。ただしこれは、著作権法上のお客様の権利を制限するものではありません。

マイクロソフトは、このドキュメントに記載されている内容に関し、特許、特許申請、商標、著作権、またはその他の 無体財産権を有する場合があります。別途マイクロソフトのライセンス契約上に明示の規定のない限り、このドキュ メントはこれらの特許、商標、著作権、またはその他の無体財産権に関する権利をお客様に許諾するものではあり ません。

別途記載されていない場合、このソフトウェアおよび関連するドキュメントで使用している会社、組織、製品、ドメイン 名、電子メール アドレス、ロゴ、人物、場所、出来事などの名称は架空のものです。実在する商品名、団体名、個人 名などとは一切関係ありません。

© 2008 Microsoft Corp. All rights reserved.

Microsoft、ActiveX、Active Directory、Internet Explorer、Internet Explorer ロゴ、JScript、MSN、MSN ロゴ、Windows、Windows Server、および Windows Vista は、米国 Microsoft Corp. およびその他の国における登録商標または商標です。

記載されている会社名、製品名には、各社の商標のものもあります。

#### 概要

Internet Explorer 8 Beta 1 for Developers には、Web 開発者が Internet Explorer で直接サイトを効率 的にデバッグするために必要なツールが用意されています。開発者は、Internet Explorer 8 で サイトの HTML、CSS、および Microsoft® JScript® を即座にデバッグでき、Internet Explorer と個別の開発環境を 切り替える必要はありません。

また、Explorer 8 Developer Tools は、予想どおりにサイトがレンダリングや動作しない理由を特定する場 合に役立ちます。このツールでは、ソース ビューだけではなく、サイトの Internet Explorer 内部表示も 参照できます。

Internet Explorer 8 Developer Tools では、あらゆるサイトを単純に編集できるため、実験的で反復的な 開発が容易になります。このため、プロトタイプを迅速に作成でき、開発者のスキル向上に役立ちます。

互換性 : Internet Explorer 7 から変更された動作

Internet Explorer 8 では Internet Explorer Developer Toolbar を使用できません。Internet Explorer Developer Toolbar のすべての機能は、次に示す例外を除き、すべて Internet Explorer 8 でネイティブ に使用できます。

- ‐ 選択した要素の属性一覧を表示する。
	- o 個別のウィンドウに属性が一覧表示されるのではなく、Internet Explorer 8 Developer Tools の DOM ツリーにすべての属性が含まれ、必要に応じて属性を変更、追加、およ び削除できます。

ただし、Internet Explorer 8 Beta 1 for Developers には、Internet Explorer 8 Developer Tools の機能はほ とんど含まれていません。

Internet Explorer 8 Developer Tools は Internet Explorer 7 または Internet Explorer 6 では使用できま せんが、Internet Explorer Developer Toolbar は Internet Explorer 6 および Internet Explorer 7 と併用 できます。

機能の詳細

#### 概要

最初に Developer Tools を使用するには、コマンド バーの [Developer Tools] アイコンをクリックします (または Shift キーを押しながら F12 キーを押します)。

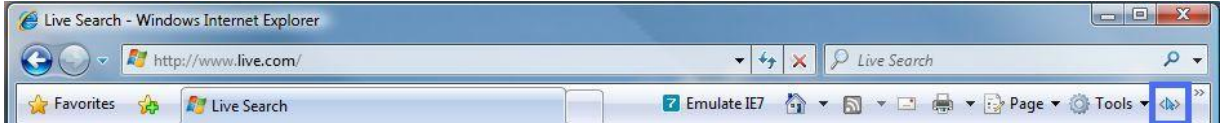

Developer Tools には、HTML、CSS、および Script という 3 つのモードがあります。各モードには、その 種類のコンテンツを検査し、デバッグするためのツールが用意されています。モードを開くには、タブの いずれかをクリックします。

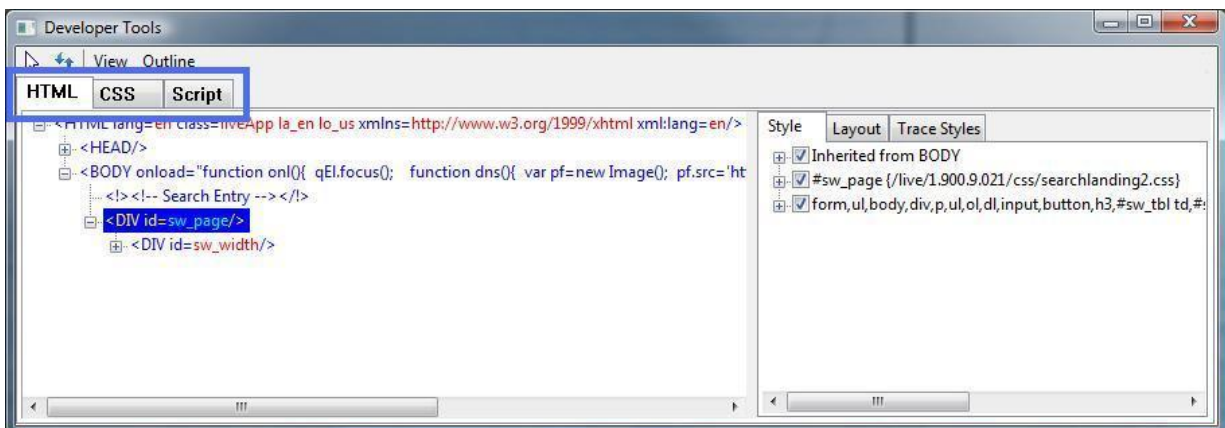

# **HTML** および **CSS** の検査と編集

Internet Explorer 8 Developer Tools の HTML モードと CSS モードでは、DOM ツリーと CSS スタイル の Internet Explorer 内部表示を参照でき、その値をすぐに編集することもできます。

HTML モードでは、DOM ツリーは、Internet Explorer に表示されているかのように表示できます。DOM ツリーには、値と属性に加えて要素も一覧表示されます。

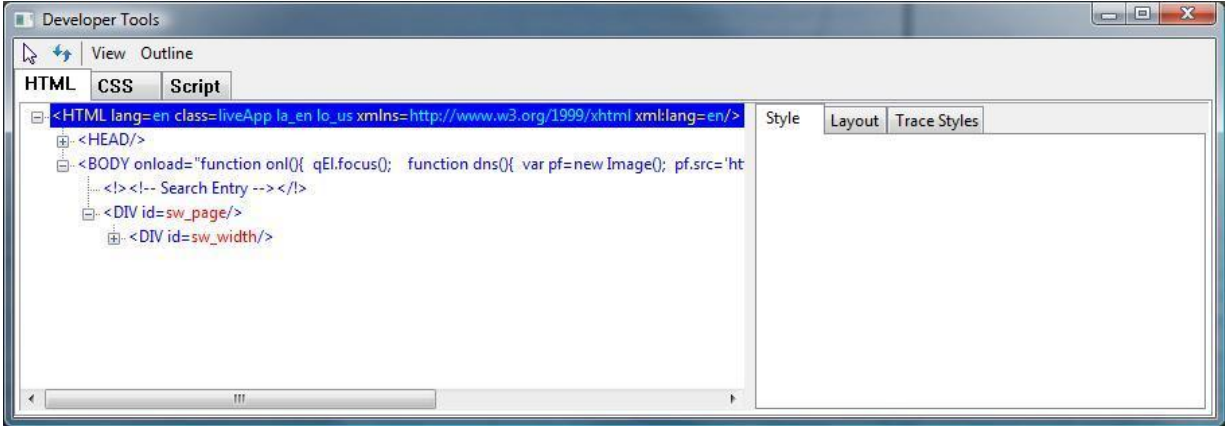

属性や値は、クリックすると編集可能になります。

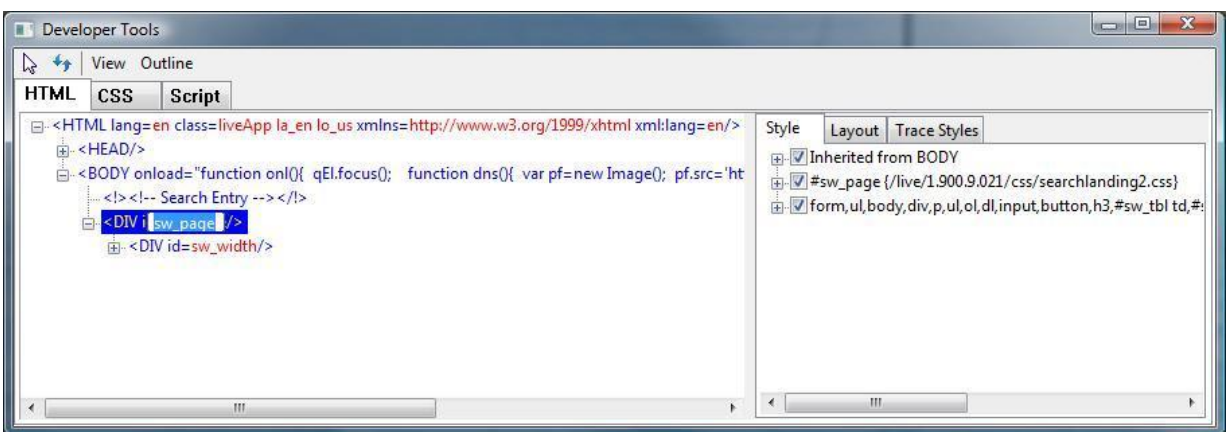

編集可能値からフォーカスを外すと、変更が Internet Explorer に反映され、ページが直ちに更新されます。

サイトの領域に基づいて DOM ツリーの要素をすばやく選択するには、[Select Element by Click (クリッ クして要素を選択する)] を有効にし、サイトの任意の領域をクリックします。これにより DOM ツリーの 対応するノードが選択されます。

ツリー ノードを選択すると、HTML モードの [Properties (プロパティ)] ウィンドウを使用して要素を検査 できるようになります。[Layout (レイアウト)] タブに、ボックス モデルの外観と選択した要素の対応する 値が表示されます。

- オフセット値は、親オブジェクトへの距離を示し、offsetLeft プロパティと offsetTop プロパティに よって定義されています。
- ‐ 余白、境界線、および埋め込み値は、作成者によって指定された対応する値を示します。作成 者が値を指定しなかった場合、[Layout (レイアウト)] タブには Internet Explorer の既定の値が 表示されます。
- 最も内側の値は要素の高さと幅であり、offsetHeight プロパティと offsetWidth プロパティに よって定義されています。

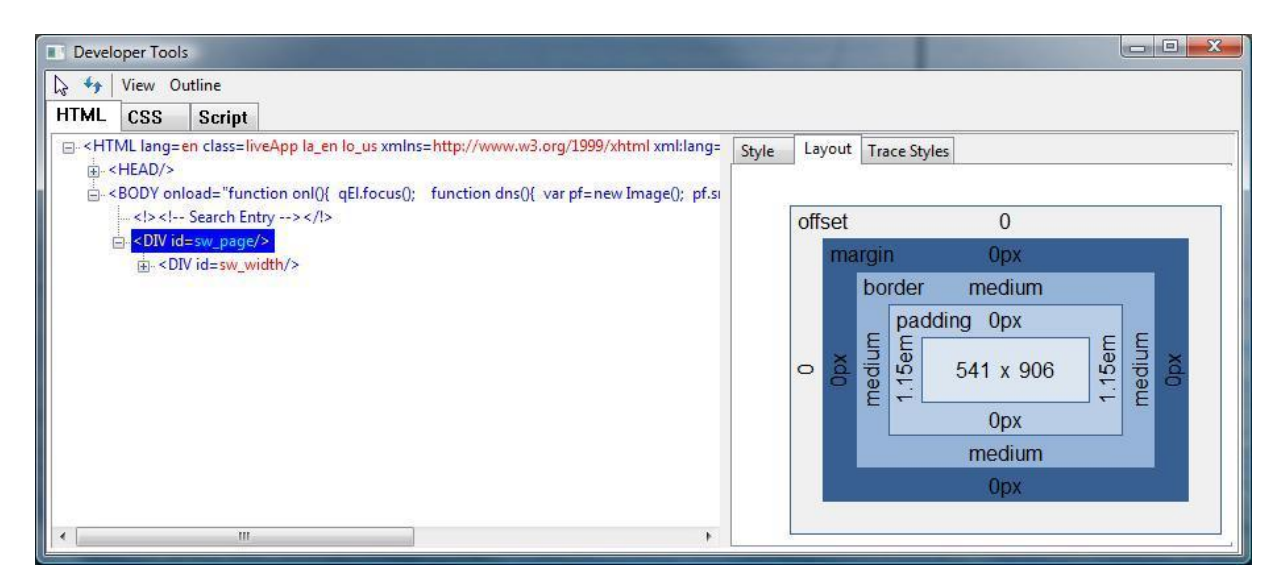

[Style (スタイル)] タブには、選択した要素に適用されるすべてのスタイル ルールの一覧がカスケード順 に表示されます。このとき、禁止されているスタイルは削除されています。各ルールの隣にあるチェック ボックスを使用してルールの有効と無効を切り替え、Internet Explorer での表示を直ちに確認できます。

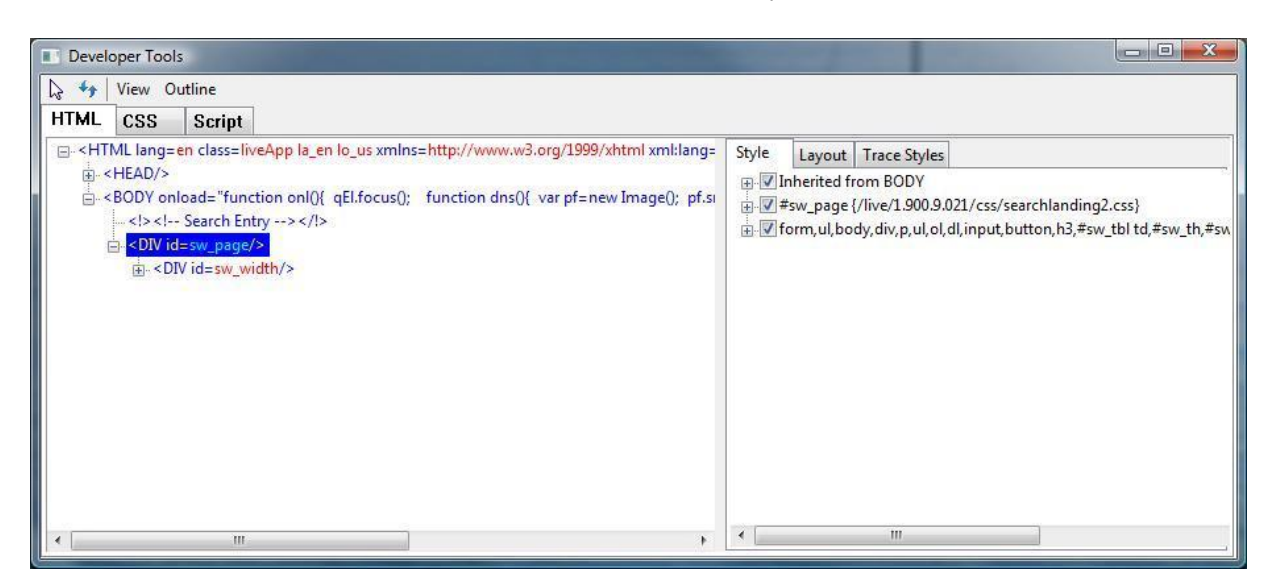

特定のスタイル プロパティの計算を追跡するには、[Trace Style (スタイルの追跡)] を開いて計算された スタイルを表示します。ここでは、スタイルはルール別ではなくプロパティ別にグループ化されています。 このため、プロパティの計算された値を直ちに表示できます。プロパティを展開すると、そのプロパティを 設定するすべてのルールが表示されます。ここでも、ルールは Internet Explorer によって決定される最 終結果をわかりやすくするためにカスケード順になっています。

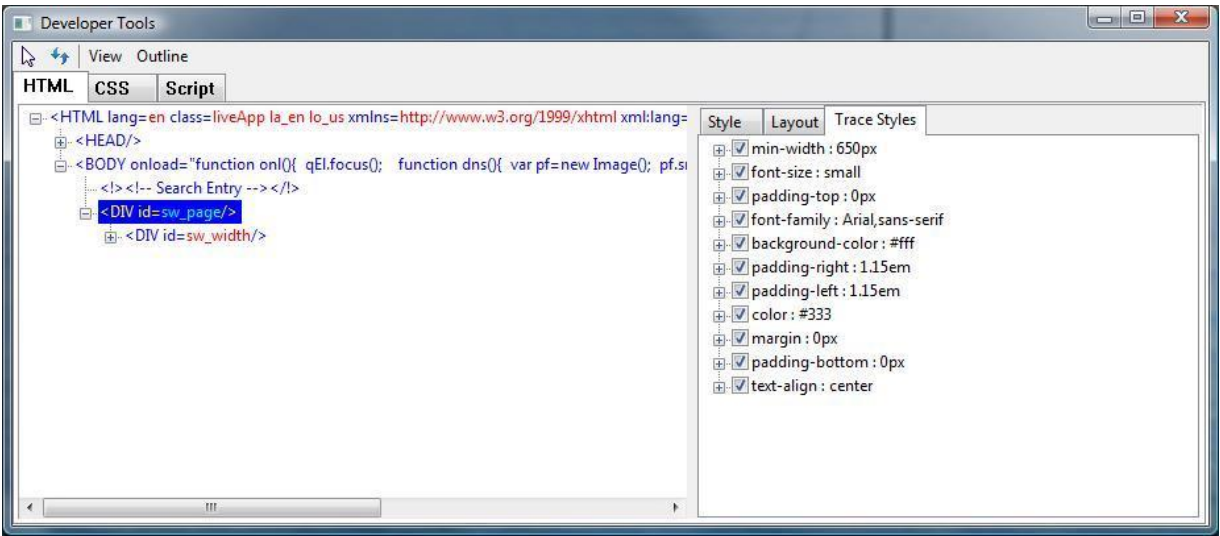

また、すべてのスタイルにソース ファイル名が示されているため、ルールのソースをすばやく特定でき ます。

CSS モードでは、サイトに使用されている CSS ファイルを選択してファイル内のすべてのスタイル ルー ルの展開可能なツリー ビューを表示します。

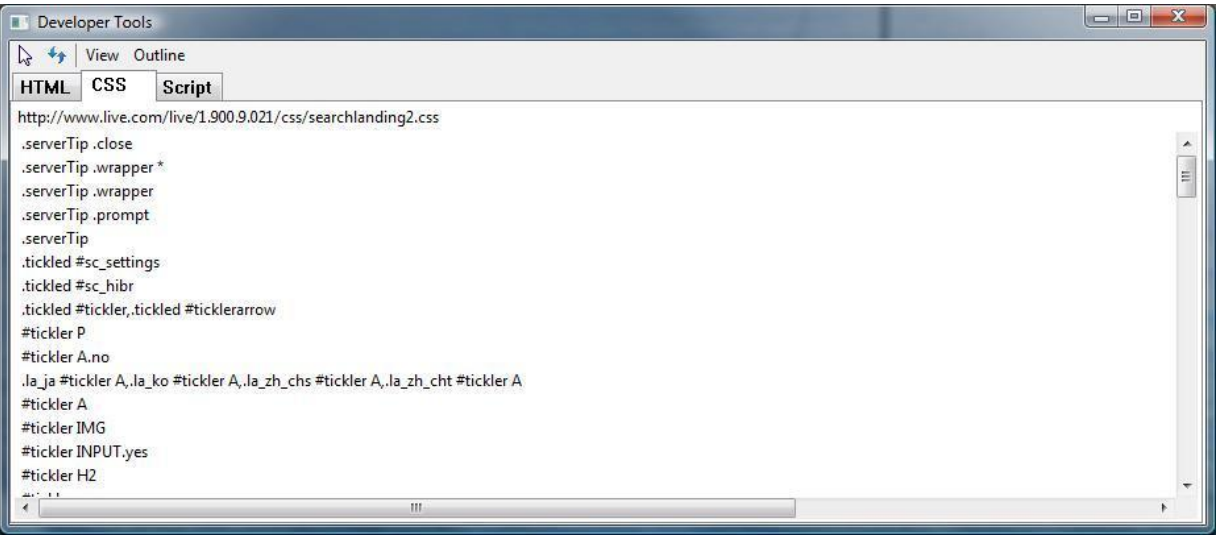

#### **JScript** のデバッグ

Internet Explorer 8 Developer Tools には JScript デバッガが用意されています。Internet Explorer 8 をイ ンストールすると、開発者はロードされているすべてのサイトの JScript を Internet Explorer 8 でデバッ グできます。

Script モードの場合、[Start Debugging (デバッグの開始)] をクリックするとデバッグを開始できます。デ バッグは直ちに開始されます。これは、コントロール パネルの [インターネット オプション] の [詳細] タブで [スクリプトのデバッグを無効にする (Internet Explorer)] チェックボックスをオフにした場合と同じ です。

Internet Explorer の設定でスクリプトのデバッグを無効にしている場合、[Start Debugging (デバッグの開 始)] をクリックするとデバッガにより現在のインスタンスに対するスクリプトのデバッグが再度有効になり ます。ただし、スクリプトのデバッグを無効にした状態で開始した現在実行中のスクリプト セッションをデ バッグするには、まず Internet Explorer によってページを更新する必要があります。ページを更新する 前に、更新するか取り消すかを確認するダイアログ ボックスが Internet Explorer に表示されます。取 り消すと、スクリプトのデバッグは無効なままになります。

デバッグを開始すると、個別のファイルからインライン スクリプトのブロックに至るまで、サイトのすべて のスクリプトを表示できます。デバッグを停止するには、[Stop Debugging (デバッグの停止)] をクリックす るか、Developer Tools を閉じます。

#### 実行の制御

スクリプトのソースを表示しているときは、行番号の隣をクリックしてその行にブレークポイントを設定で きます。ソース ビューアで参照しているときにコンテキスト メニューやキーボード ショートカットを使用し てブレークポイントを設定することもできます。

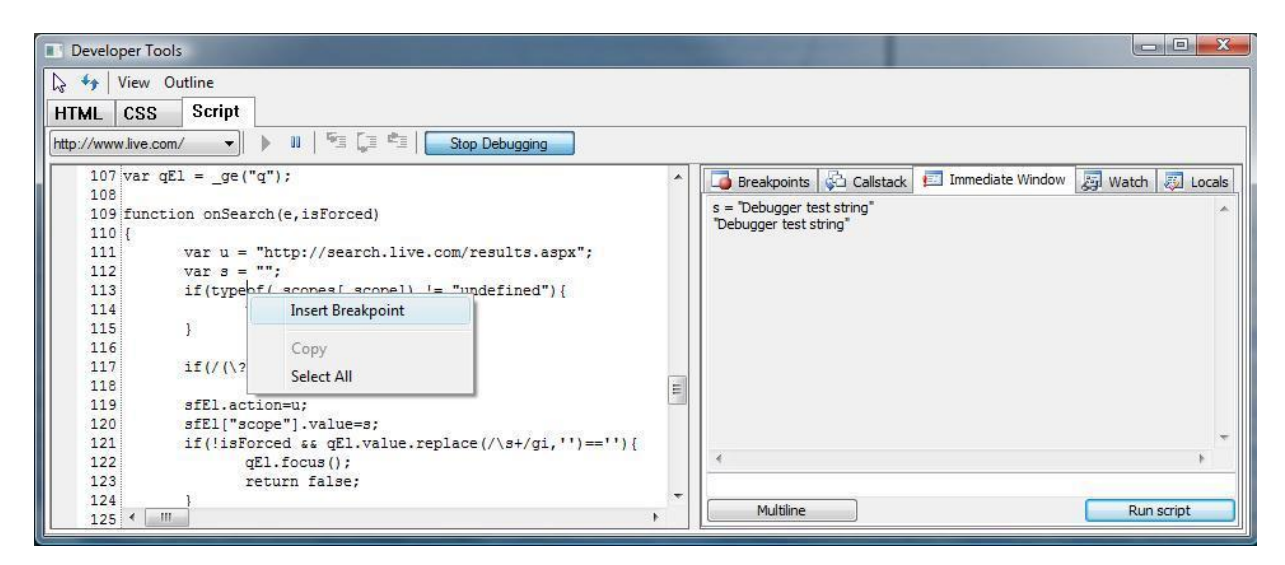

ブレークポイントを設定すると、ブレークポイント行の直前でスクリプトの実行が一時停止されます。デ バッガでは、次の実行対象行もスクリプト ソース ビューに強調表示されます。

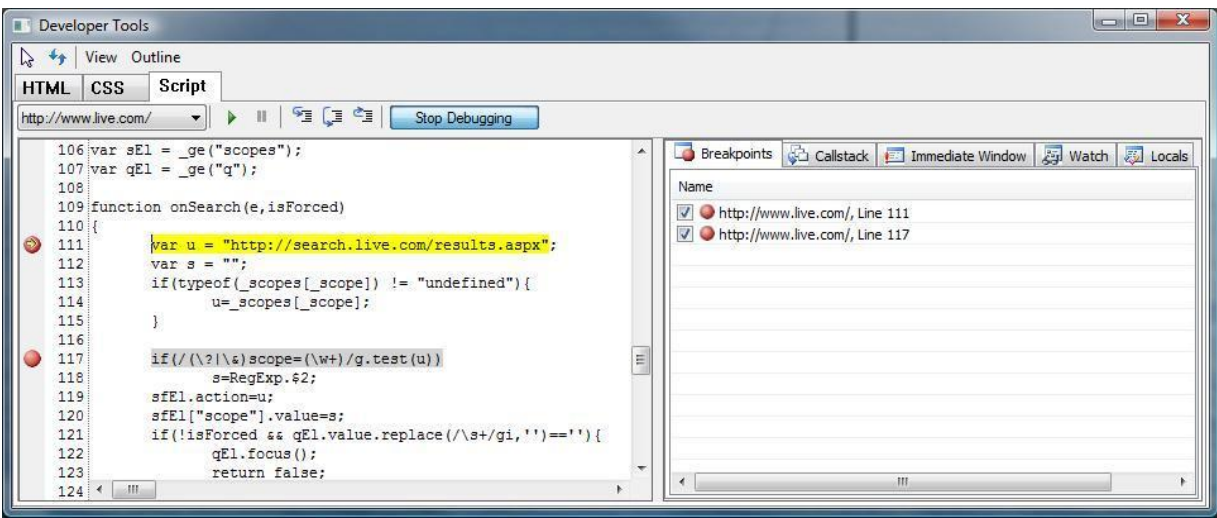

[Break All (すべて中断)] オプションを使用して実行を一時停止することができます。この場合、次の実 行対象スクリプト ステートメントの前で実行が一時停止されます。スクリプトをデバッグしているときは、 ランタイム エラーが発生するとエラーの場所でデバッガは一時停止します。

ブレークポイントで停止し、スクリプト デバッガからの入力を待機しているときは、Internet Explorer は ユーザーの操作に応答しません。したがって、Internet Explorer が一時停止中でもデバッガを使用する ことができるように、デバッガのコントロールは常に個別のウィンドウに表示されます。

ブレークポイントからは、次のコマンドのいずれか、または指定されたキーボード ショートカットを使用し て実行を制御できます。

- ‐ **Step Into (**ステップ イン**) :**
	- o 次の行が新しいメソッドに含まれている場合でも、スクリプトで次の行を実行し、一時停 止します。(キーボード ショートカット : F11)
- ‐ **Step Over (**ステップ オーバー**) :**
	- o スクリプトの次の行を実行し、現在のメソッドでスクリプトの次の行まで続行し、一時停止 します。(キーボード ショートカット : F8)
- ‐ **Step Out (**ステップ アウト**) :**
	- o 現在のメソッドを呼び出したメソッド内の次の行までスクリプトの実行を続行します。 (キーボード ショートカット : Shift+F11)
- ‐ **Continue (**続行**) :**
	- o 別のブレークポイントが設定されている場合にそのブレークポイントに遭遇するまで、中 断せずにスクリプトの実行を続行します。(キーボード ショートカット : F5)
- ‐ **Break All (**すべて中断**) :**
	- 次の実行対象スクリプト ステートメントの前で実行を一時停止します。

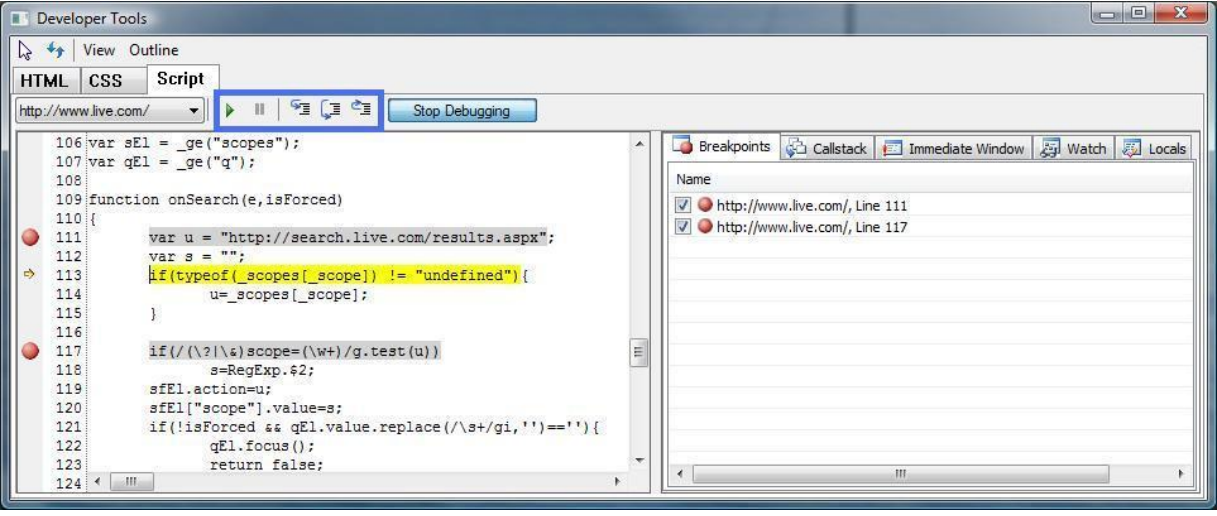

#### ブレークポイントの管理

Internet Explorer 8 Developer Tools では、現在の参照セッション中に設定されたすべてのブレークポイン トを検査できます。すべてのブレークポイントの一覧は、スクリプト デバッガの [Breakpoints (ブレークポ イント)] タブに表示されます。このタブでは、ファイル名の詳細と行番号と共に、ブレークポイントの場所も 見つけることができます。ブレークポイントをクリックすると、ソース コード内のブレークポイント位置に移 動できます。ソース コードで F9 キーを押しても、ブレークポイントを設定し、削除することができます。

[Breakpoints (ブレークポイント)] タブでは、ブレークポイントの有効と無効を切り替え、ブレークポイント を削除できます。コンテキスト メニューやキーボード コマンドを使用して、ソースを表示中に個々のブ レークポイントを追加、削除、有効化、または無効化することもできます。

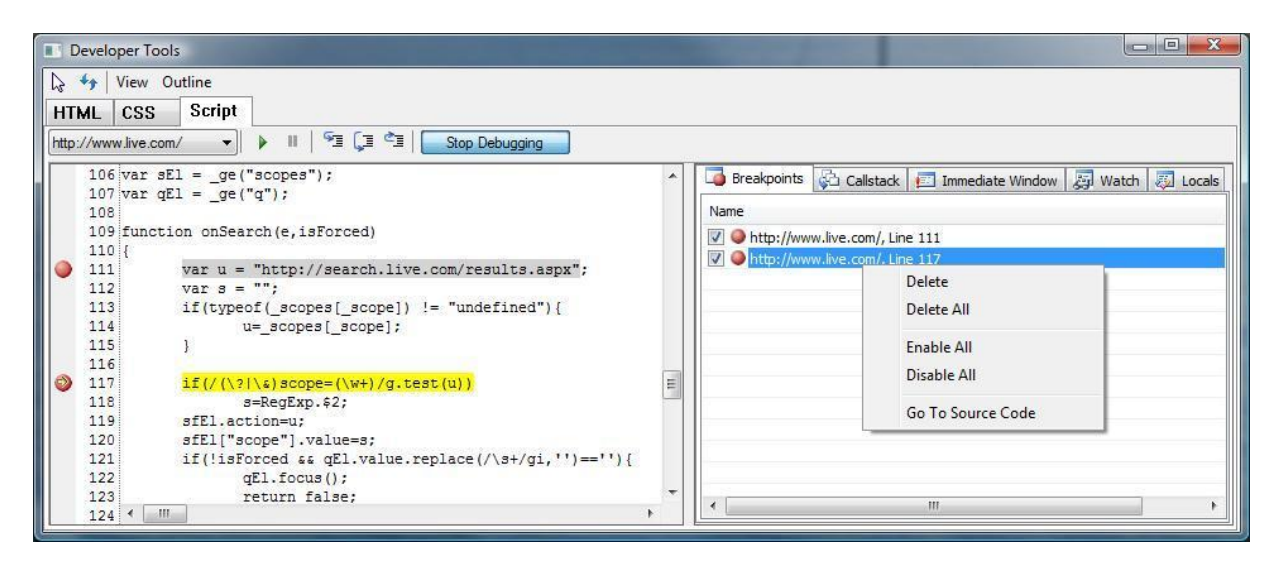

現在のサイトから別のサイトに移動しても、Internet Explorer 8 Developer Tools を閉じるまで Internet Explorer でブレークポイント情報が保持されます。

#### 変数の検査

Internet Explorer 8 Developer Tools では、ブレークポイントで実行が一時停止するたびに JScript 変数 を検査することができます。Script モードの [Locals (ローカル)] タブには、現在の実行スコープ内のす べての変数の名前、値、および型が表示されます。Script モードの [Watches (ウォッチ)] タブには、変 数のカスタム一覧の名前、値、および型が表示されます。

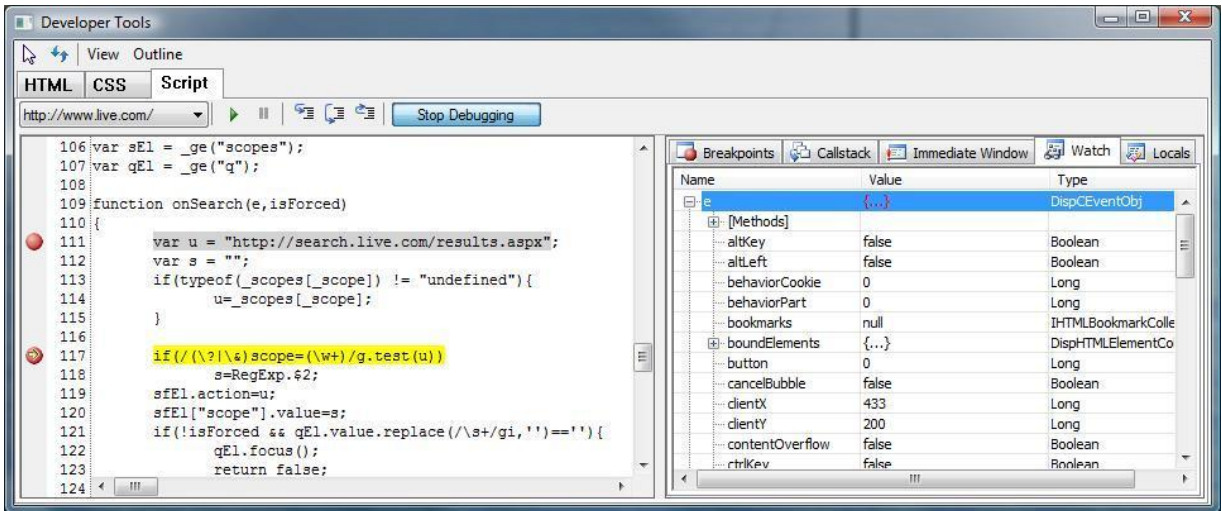

一覧に変数名や式を入力すると、ウォッチ一覧に追加されます。

ウォッチ変数を設定するには、ソース内を右クリックし、[Add Watch (ウォッチの追加)] を選択します。こ れにより、カーソルが置かれた単語に対するウォッチが追加されます。式を追加するには、ソース テキ ストを選択し、右クリックし、[Add Watch (ウォッチの追加)] を選択します。

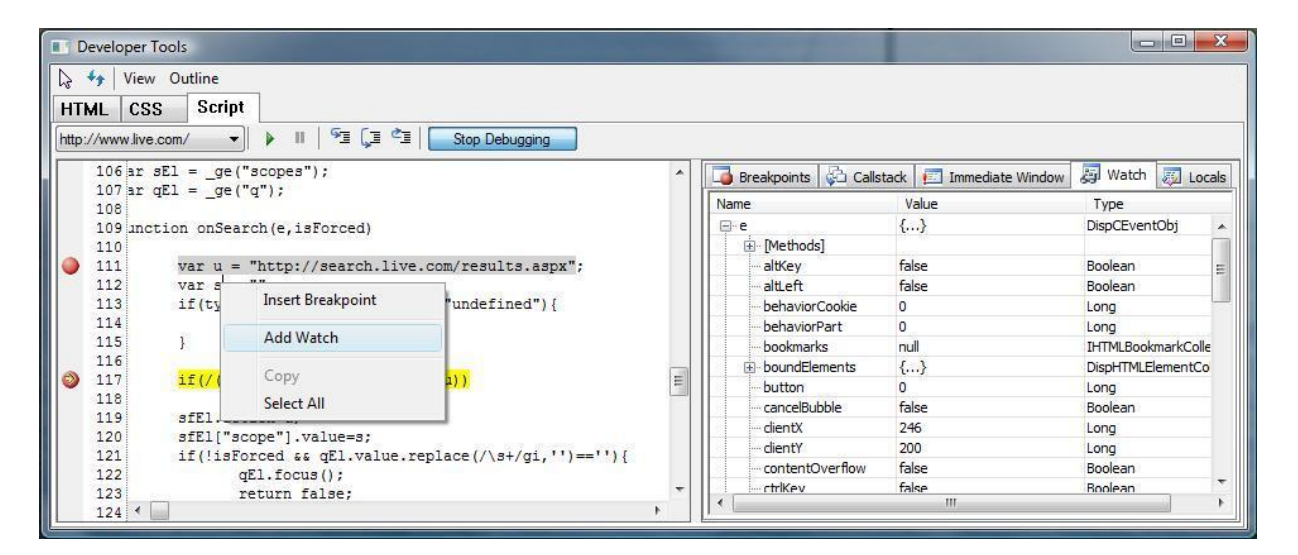

スクリプト行を実行するたびにデバッガによりウォッチ ウィンドウとローカル ウィンドウの変数値が更新 されます。変数値は更新されたときに赤色で表示されます。変数は、スコープ外の場合は使用できませ ん。ブレークポイントでデバッガが停止したときに変数値を変更するには、ウォッチ一覧の値をクリックし、 新しい値を入力し、Enter キーを押します。

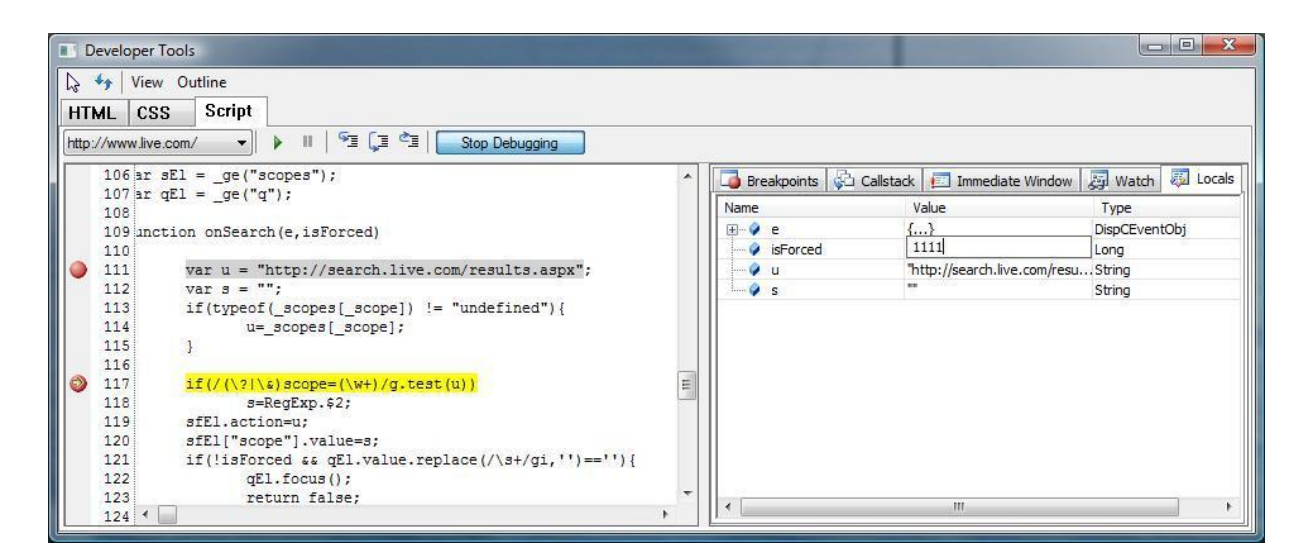

## コール スタック

Internet Explorer 8 Developer Tools では、デバッガがブレークポイントで一時停止しているときは常に コール スタックを確認できます。スタックを横断し、実行コンテキストで変数を検査できます。

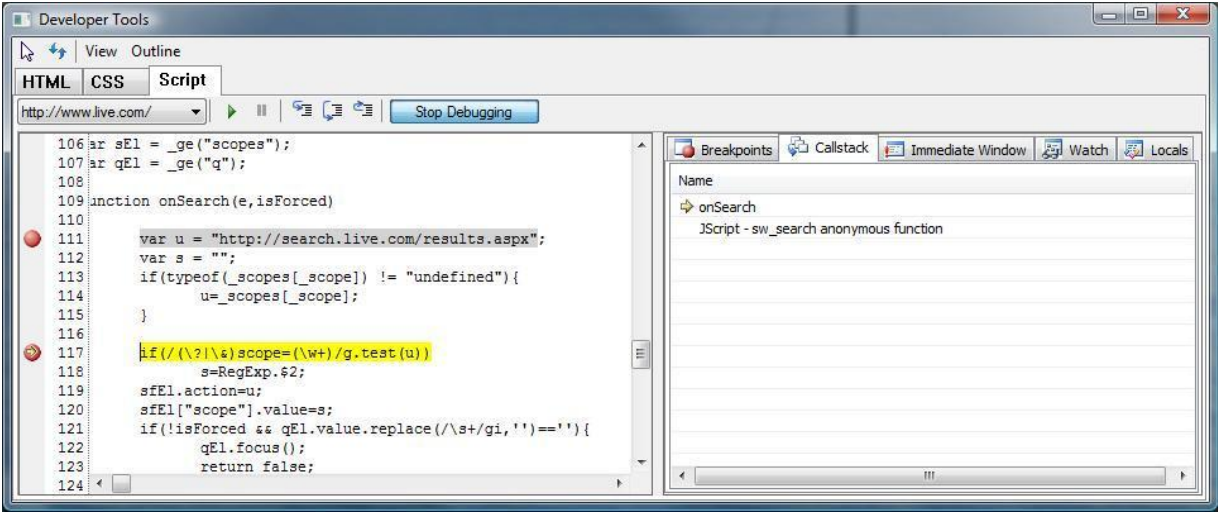

#### カスタム スクリプトの実行と **Immediate Window (**即時ウィンドウ**)**

Script モードの [Immediate (即時)] タブには、スクリプトを実行するためのコンソールが用意されていま す。有効な JScript ステートメントを入力し、Enter キーを押すか、[Run (実行)] をクリックするだけで現 在のページ内のコンテキストのステートメントが実行されます。

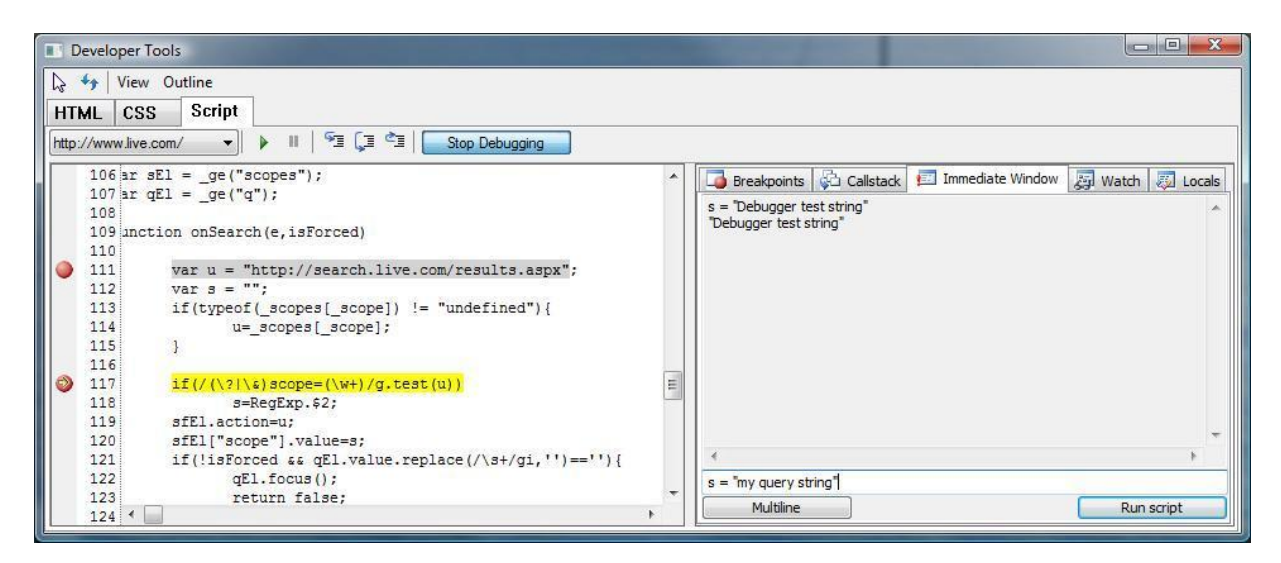

[Multiline (複数行)] ボタンをクリックすると、入力ウィンドウが展開され、複数行のエントリを入力できます。 Entry キーの動作も変更されるため、Entry キーを押すとスクリプトが実行されるのではなく、新しい行が 作成されます。ここでは、複数行のコードを入力し、[Run (実行)] をクリックしてコードを実行できます。

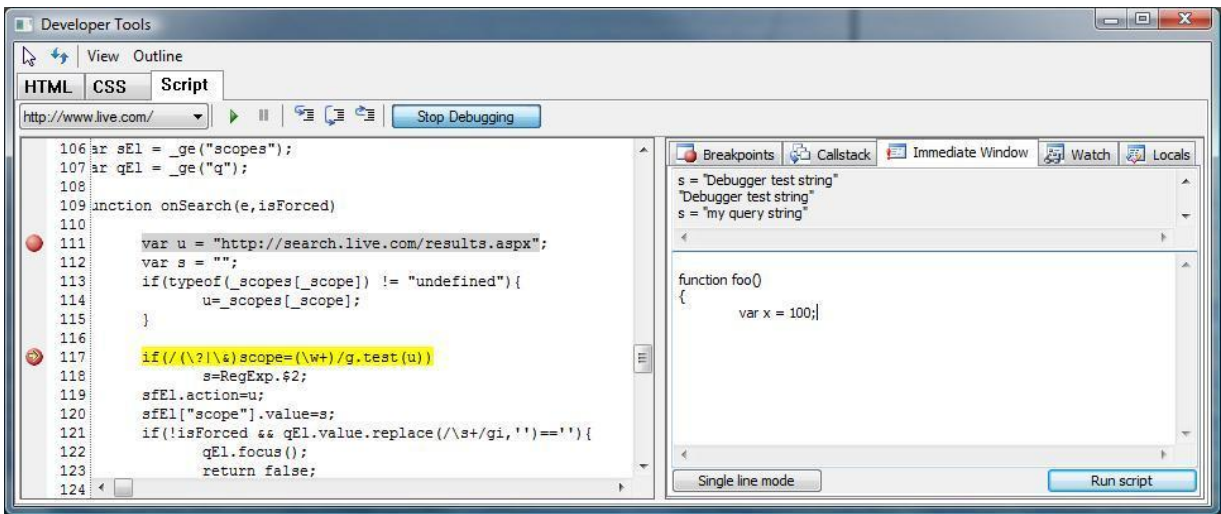

[Single line mode (単一行モード)] ボタンをクリックすると、入力ウィンドウは単一行入力モードに戻ります。

[Immediate Window (即時ウィンドウ)] タブは、デバッグを無効にしていても使用できます。ブレークポイ ントで実行を停止する場合、このタブに入力されているすべてのコマンドはブレークポイントの実行ス コープ内で実行されます。実行が停止しない場合、コマンドはグローバル スコープ内で実行されます。

## 各種レンダリング モードによるサイトの表示

Explorer 8 Developer Tools では、Internet Explorer で現在のタブに使用するレンダリング モードを選択 できます。[View (表示)]、[Change Compatibility Mode (互換モードの変更)] をクリックし、該当するモー ドを選択するだけで、選択したレンダリング モードを使用してページが更新され、表示されます。これに より、現在のタブは強制的に選択したモードに設定されます。そのタブに表示される以降の全ページで は、選択したレンダリング モードが使用されます。既存のタブおよび新しいタブには影響しません。

Internet Explorer 8 Developer Tools には Internet Explorer でサイトを効率的に直接デバッグするのに 必要な機能が用意され、従来よりも容易に Internet Explorer 8 でサイトを開発できます。ブラウザ内に ツールが提供されるため、Internet Explorer 8 では Internet Explorer と個別の開発環境を切り替える 必要がなくなります。Internet Explorer 8 では、ソース ビューだけではなくサイトの内部表示も参照でき ます。このため、サイトが予想どおりにレンダリングや動作しない理由を特定する場合に役立ちます。